# **How to create and order NAU name tags**

There are two methods for ordering name tags:

- **Design Online on Your Own**
- **Printing Services Designs (Setup Fee Additional)**

## **Instructions for Design Online on Your Own**

• **Log on to the digital storefront at [nau.edu/order.](nau.edu/order) Click on the Category dropdown to view products available to order through the digital storefront.**

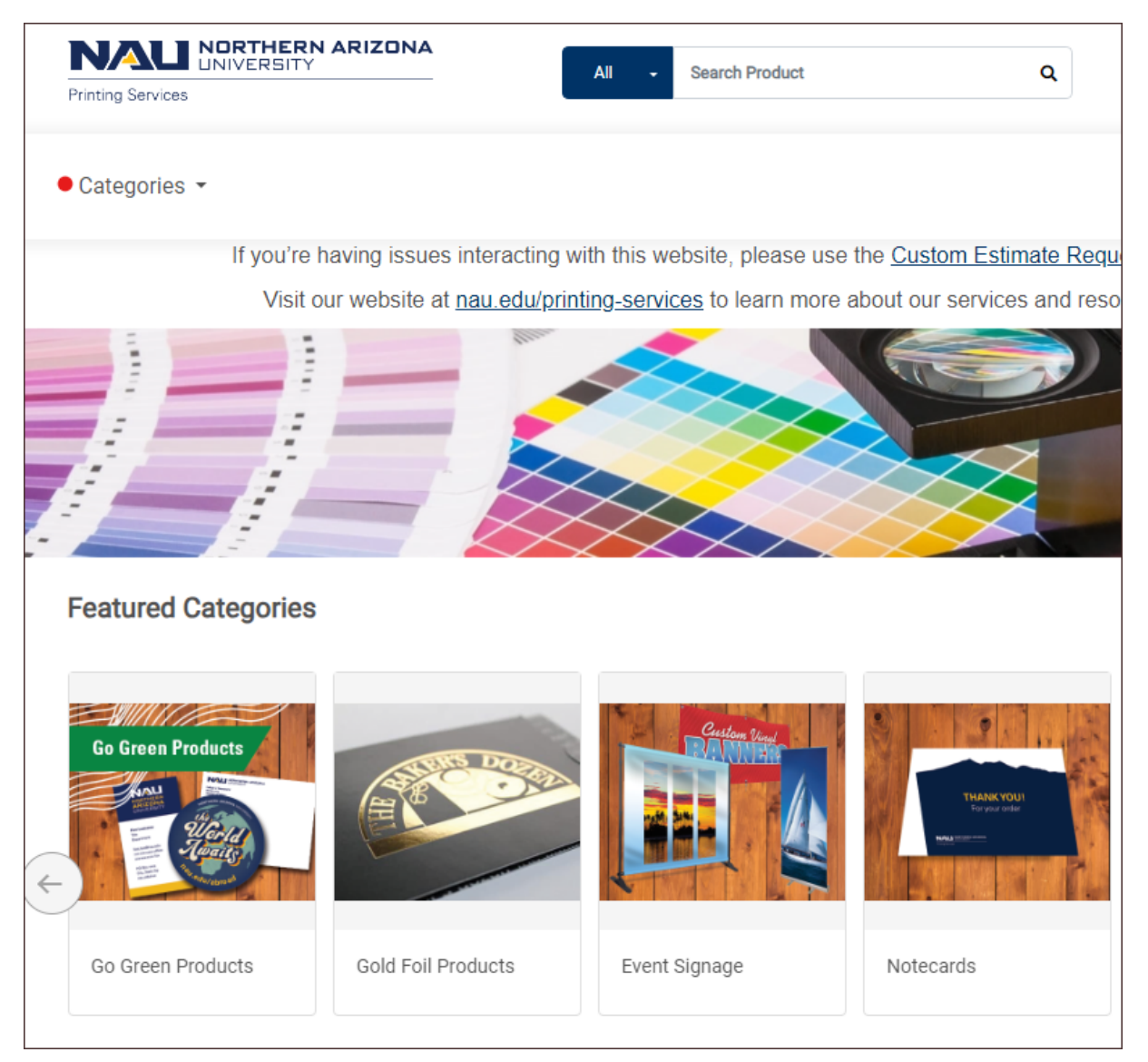

• **Click on the Name Tag category.**

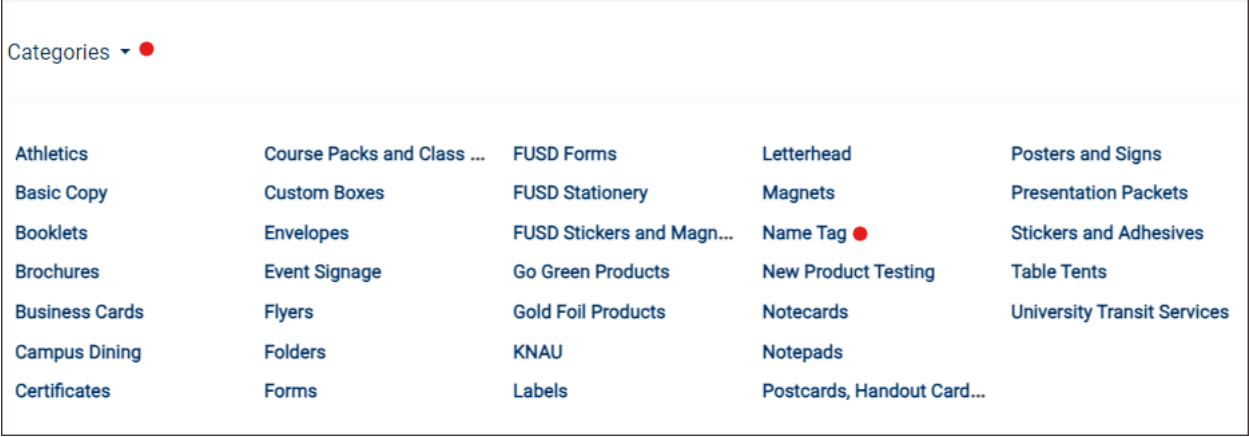

• **Click on the NAU Name Tag image to see Pricing and Purchase.**

## 3 Products under this category

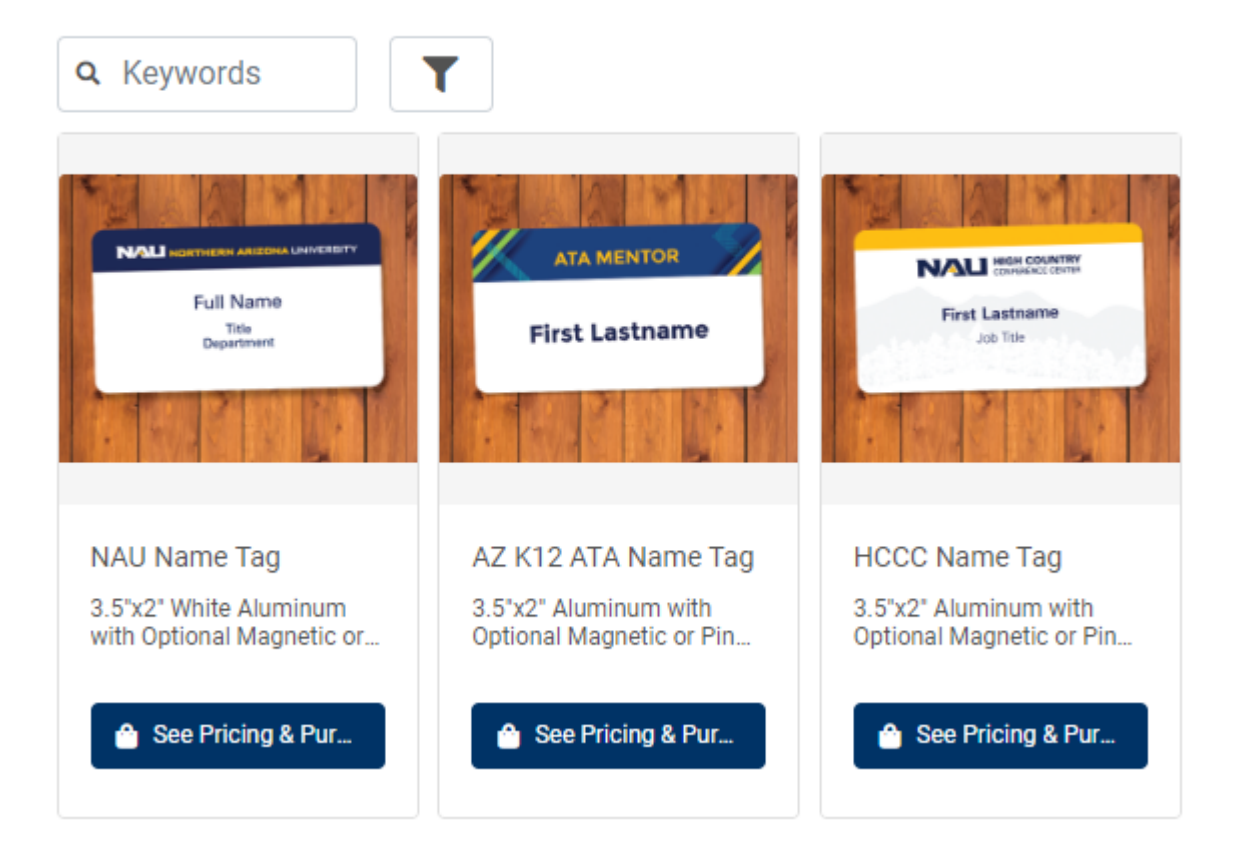

• **Choose Design Online On Your Own.** 

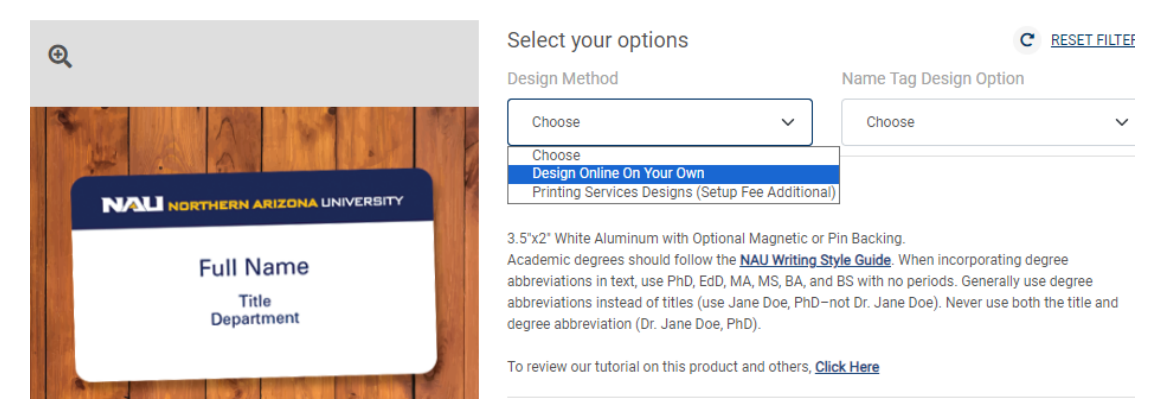

• **Choose Design Option: Without Personal Pronoun or With Personal Pronoun.**

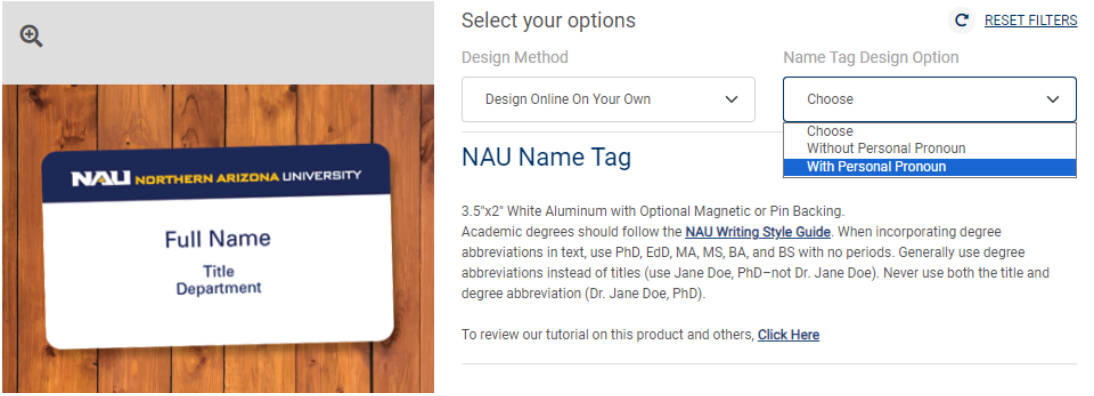

#### • **Click on Review to Personalize your Name Tags.**

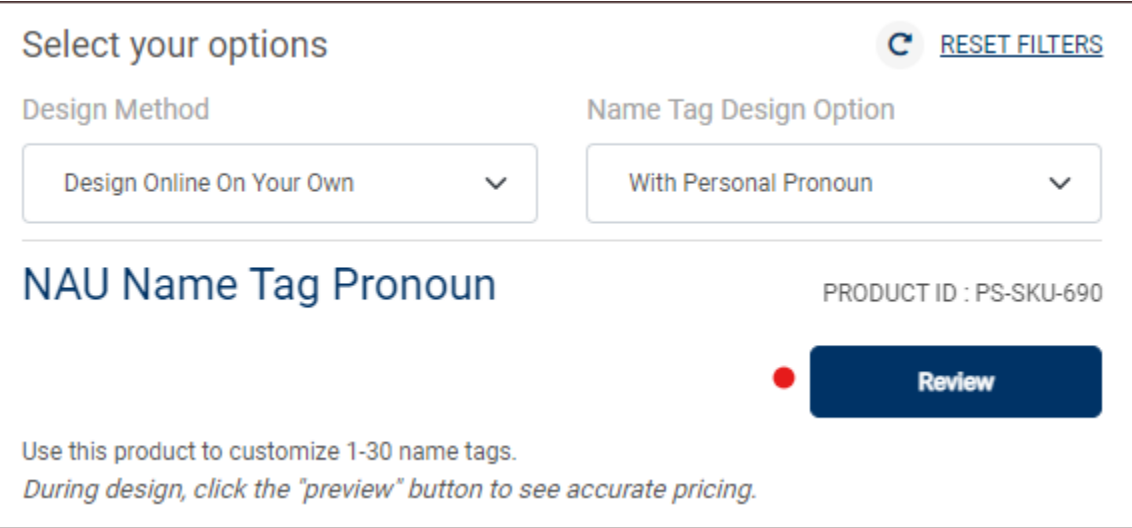

• **Enter Job Name. Disregard the Quantity and Pages for this product and use the dropdown menu under Personalization to add templates if ordering more than one.**

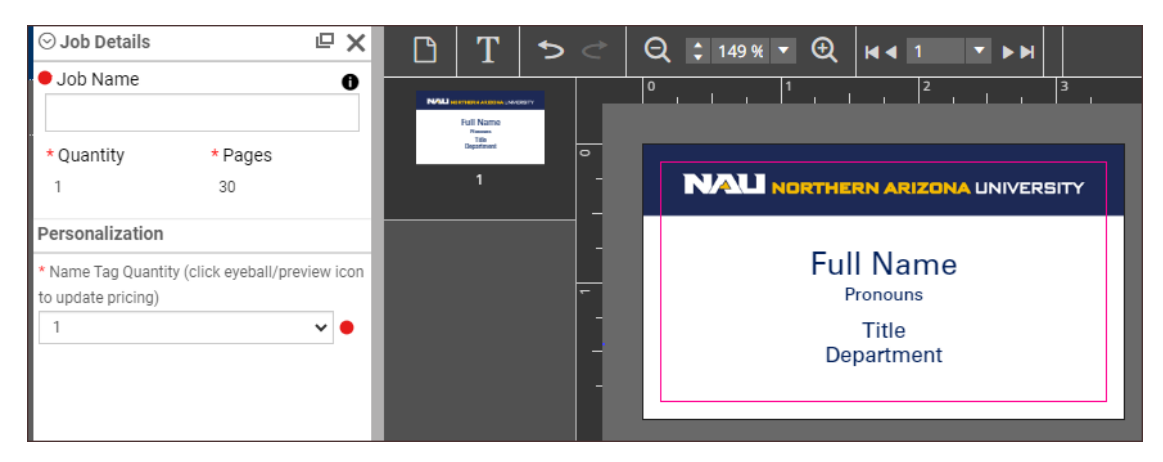

• **The corresponding number of templates will appear on the preview screen.**

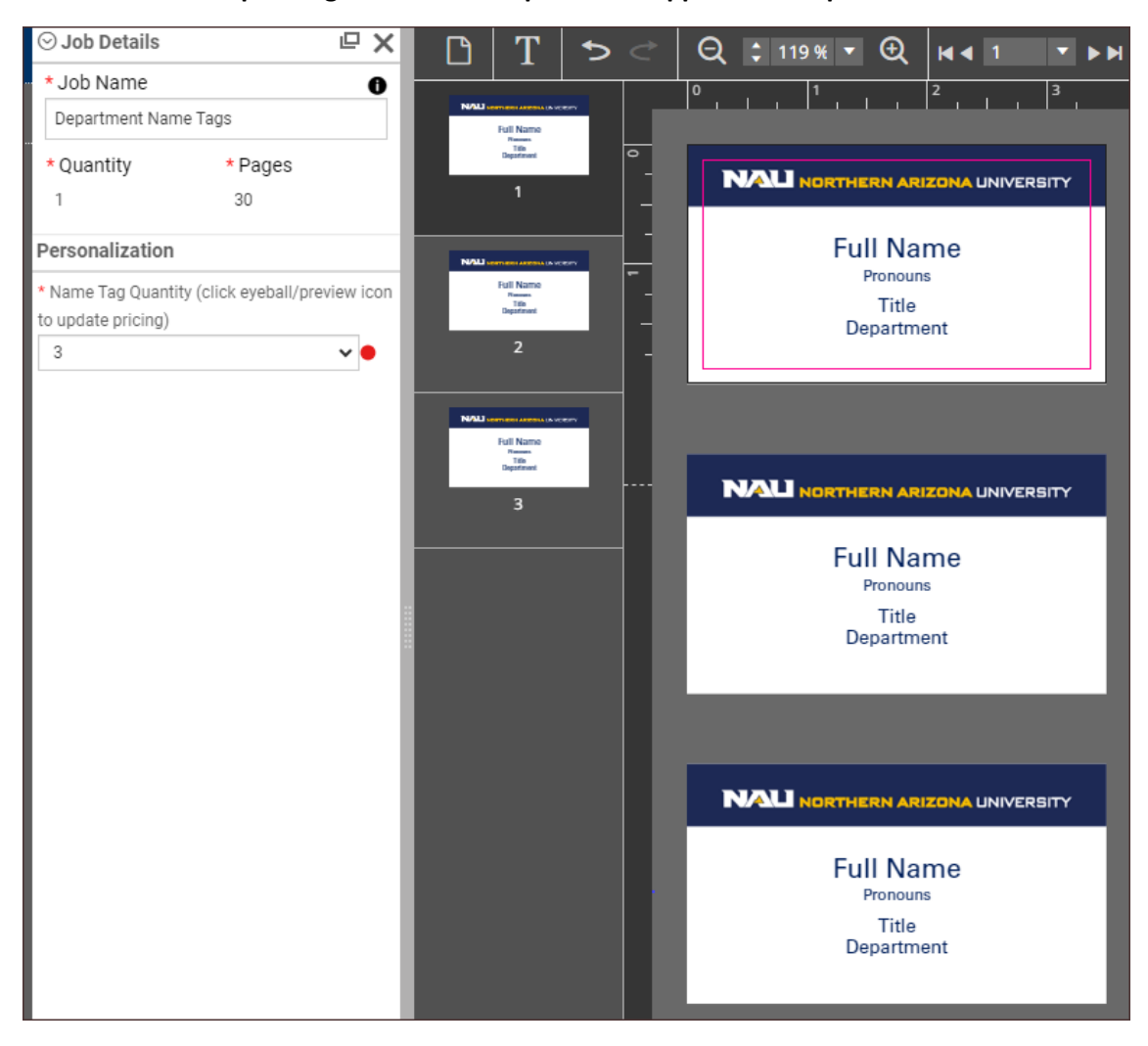

• **To edit click on the Full Name line on the preview screen and select the pencil editing tool.**

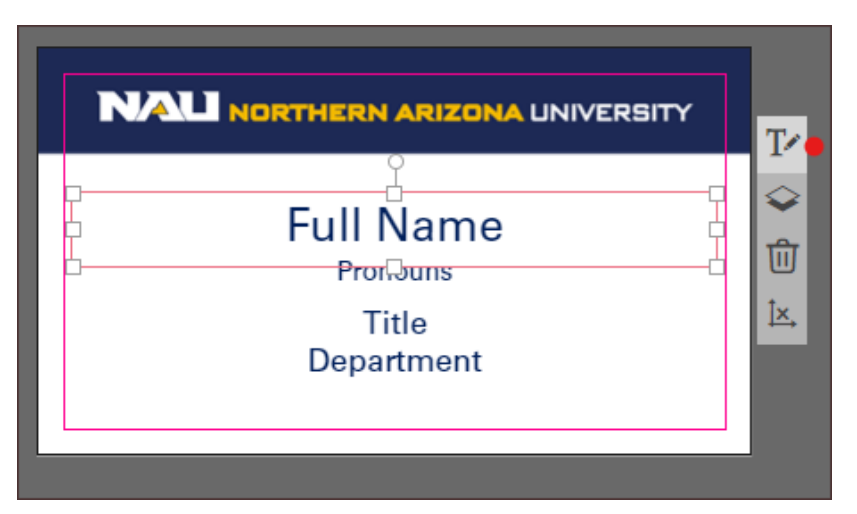

• **Highlight the first line and enter first and last name. (Decrease the font size if name has too many characters to fit on one line.)**

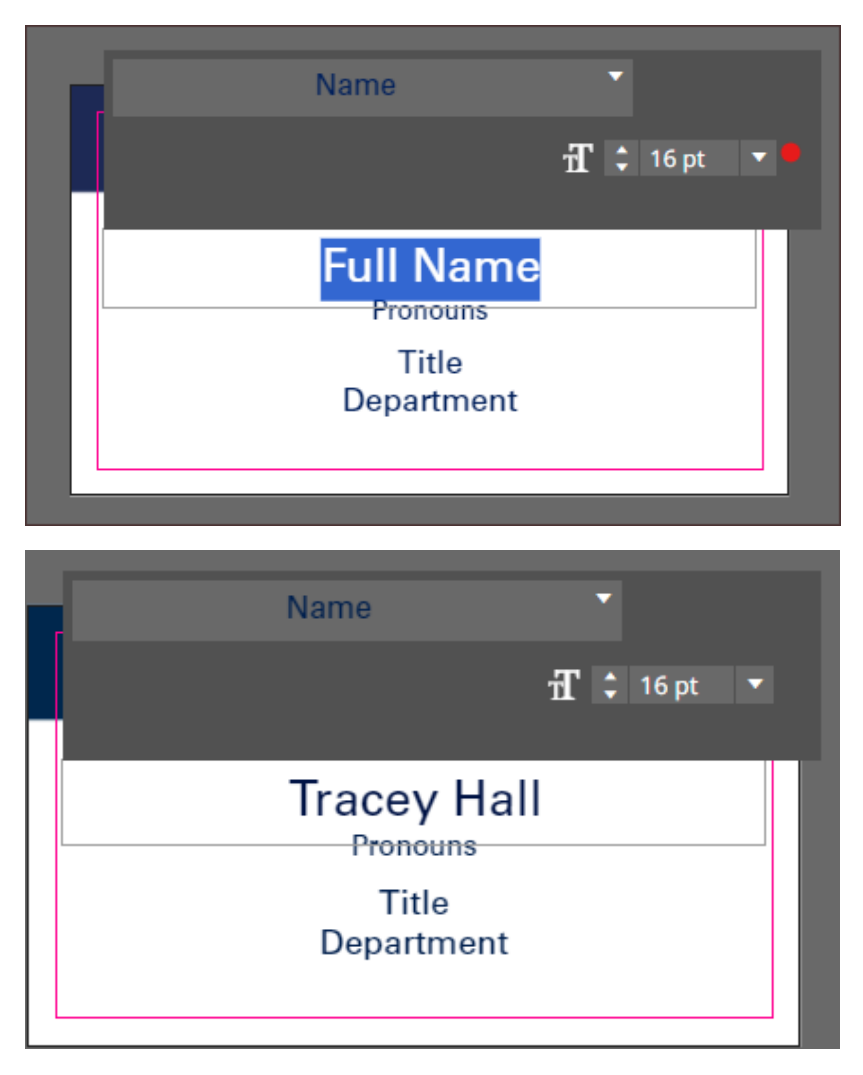

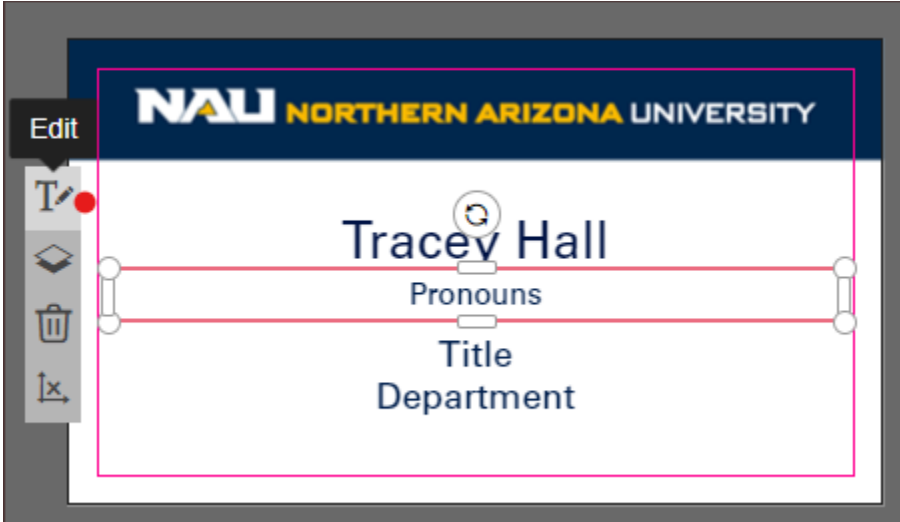

**Click on the Pronouns line. Choose the editing tool. Highlight text and add pronouns.**

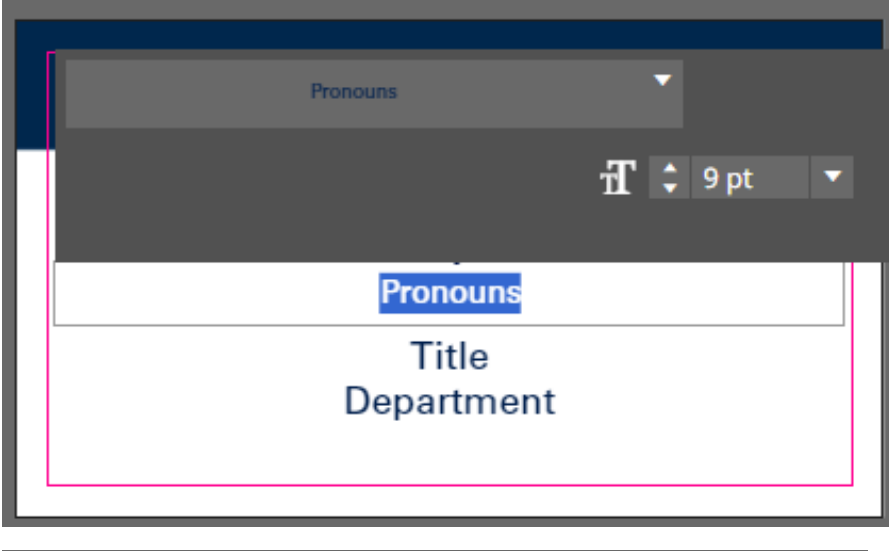

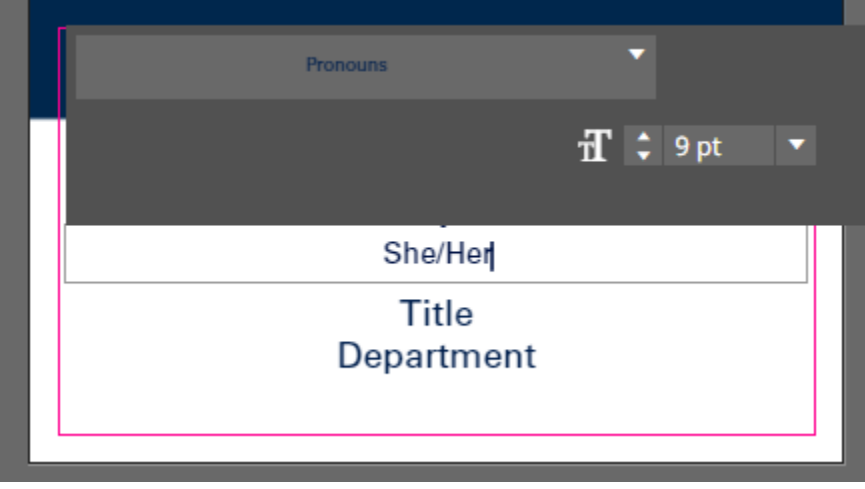

• **Click in the Title and Department box to select the editing tool. Highlight and enter Title. Repeat for Department.** 

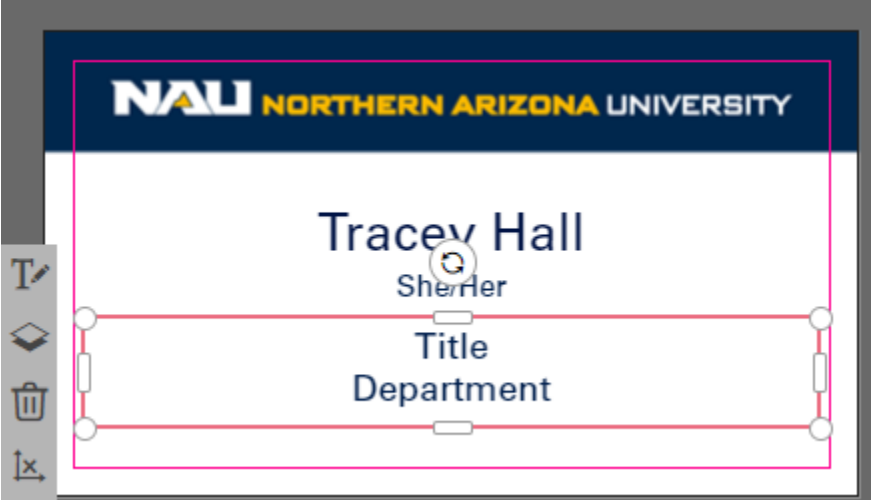

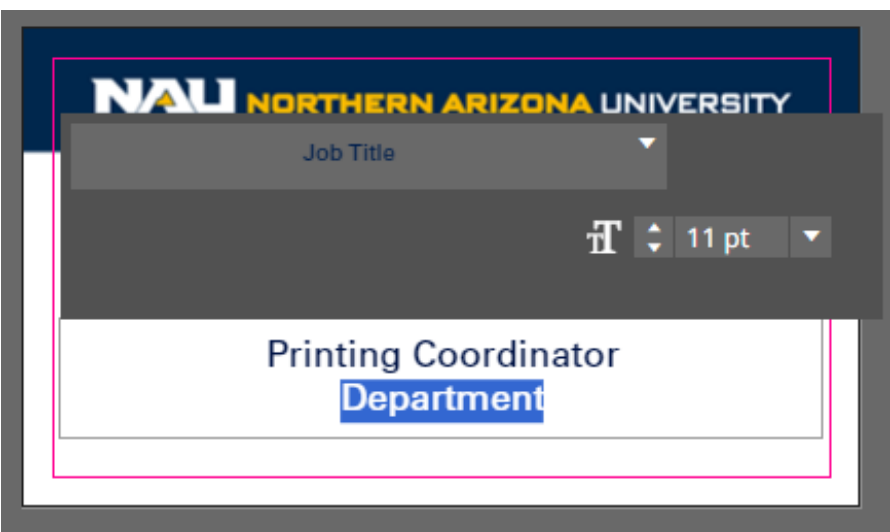

- **Click in the gray area on the preview screen to update and go to the next template.**
- **Repeat the process on remaining name tag templates.**
- **Click outside of template to update and click on the Add to Cart button on the bottom right.**
- **Price will update when order is added to cart. Use arrows below preview to review orders with more than one name tag.**
- **Click on pencil on upper left if you need to make corrections.**
- **The system defaults to Magnetic Backer but choose Pin Backer if you prefer.**
- **Click on Add to Cart button on bottom right and follow prompts to complete your order.**

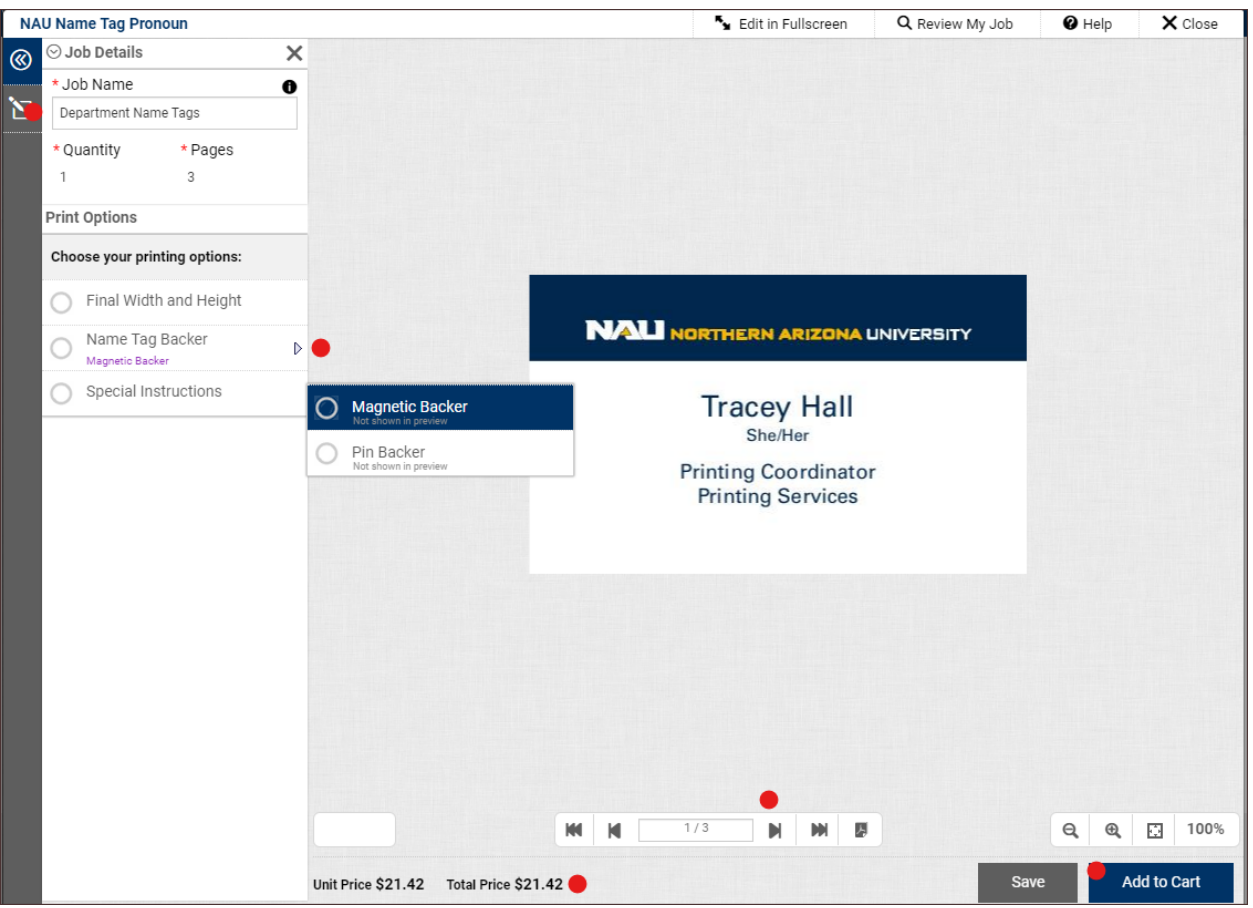

**Email us at [Printing.Services@nau.edu](mailto:Printing.Services@nau.edu) if you have any questions.** 

## **Instructions for Printing Services Designs**

• **Log on to the digital storefront at [nau.edu/order.](nau.edu/order) Click on Categories.**

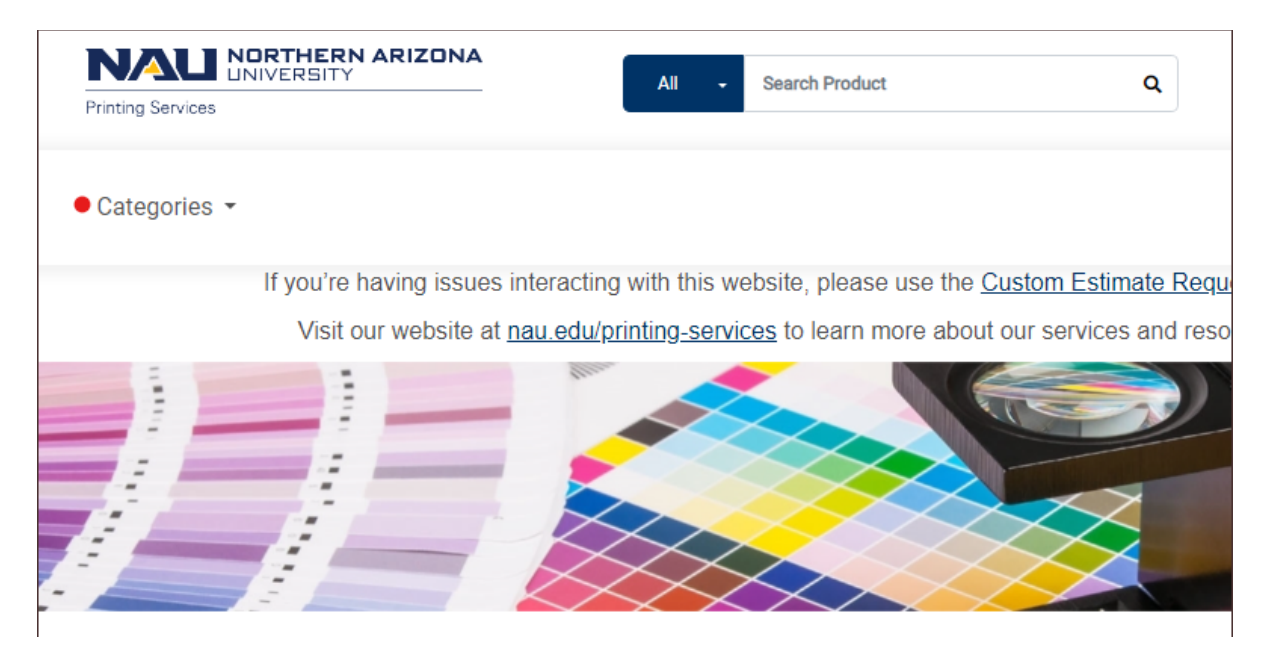

• **Dropdown shows products available to order on the Digital Storefront. Select Name Tag.**

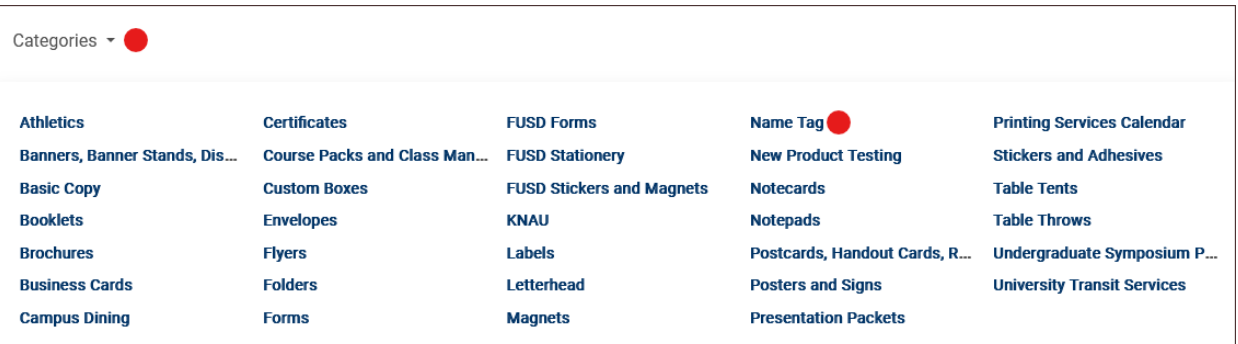

• **Choose Printing Services Designs for design method. Choose with or without personal pronouns. Click on Review.**

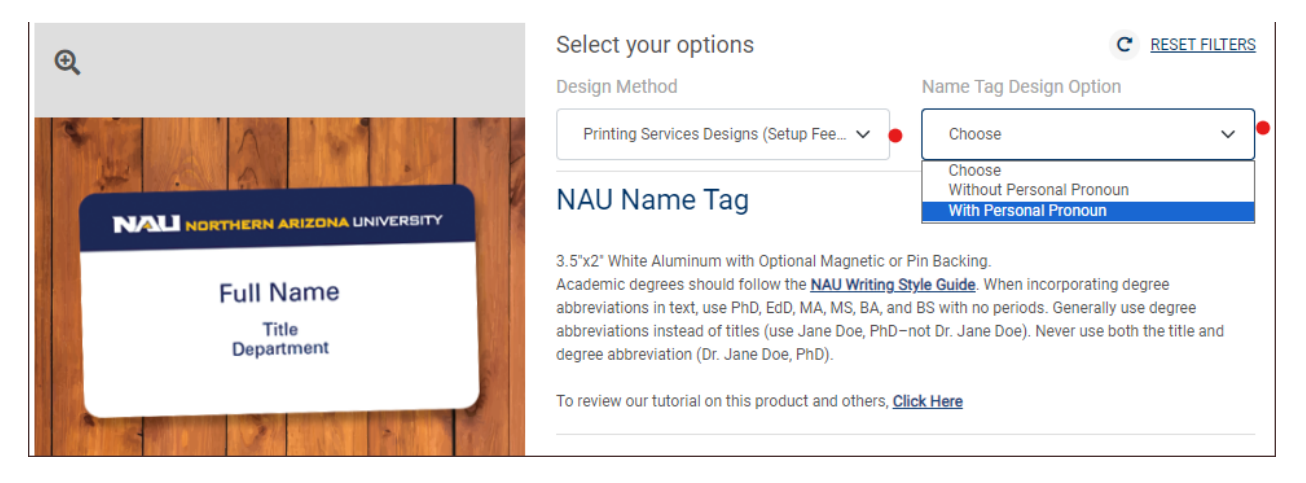

• **Download the [Multiple Name Tag List Template](https://in.nau.edu/wp-content/uploads/sites/209/2022/01/Multiple-Name-Tag-List-Template.xlsx) to your desktop. Click the Review button.**

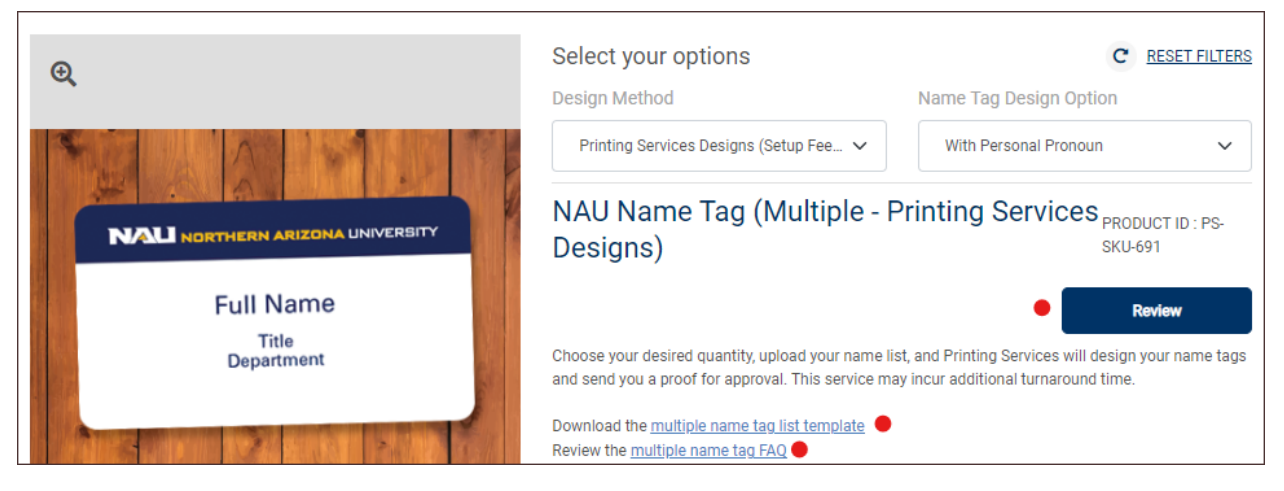

• **Add Job Name and Quantity.**

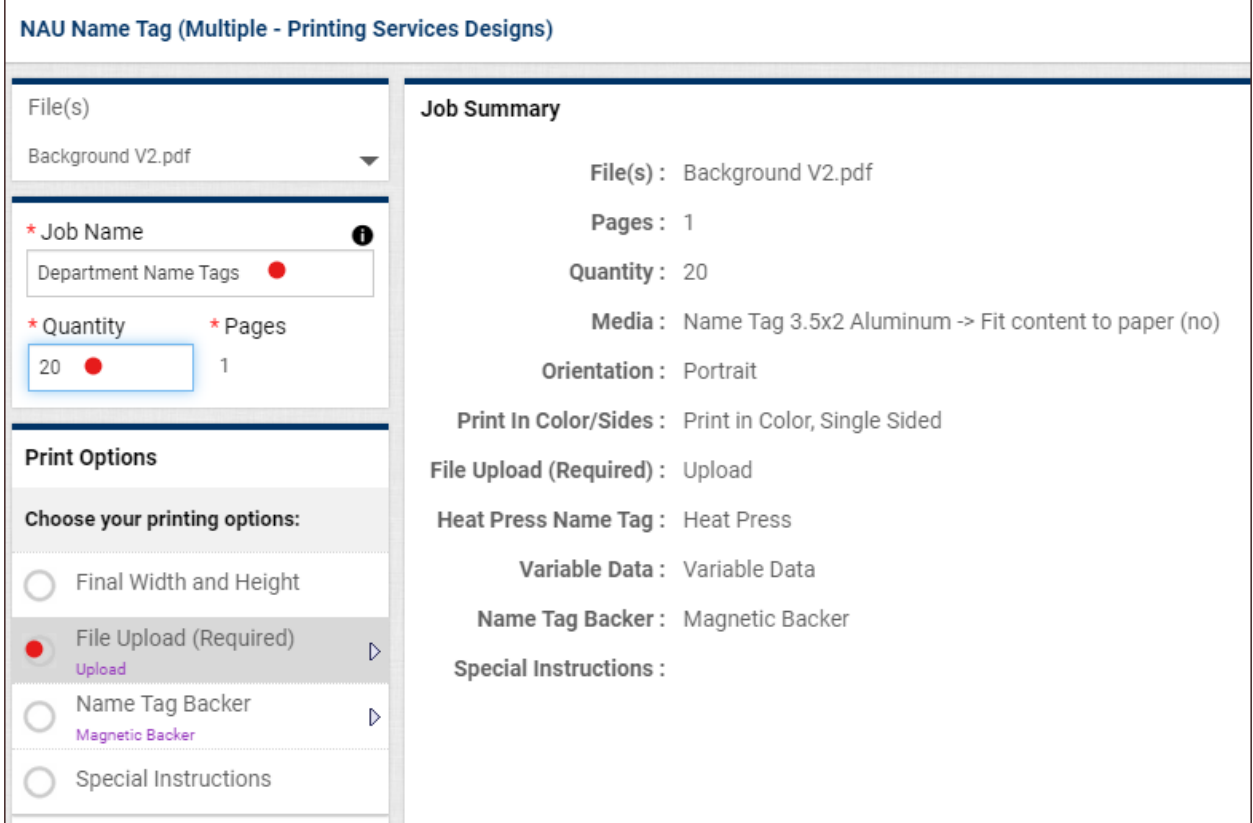

- **Complete Multiple Name Tag List Template spreadsheet and upload to order by clicking on File Upload.**
- **Click on Add More Files to begin upload. Click on Done when spreadsheet has been uploaded successfully.**

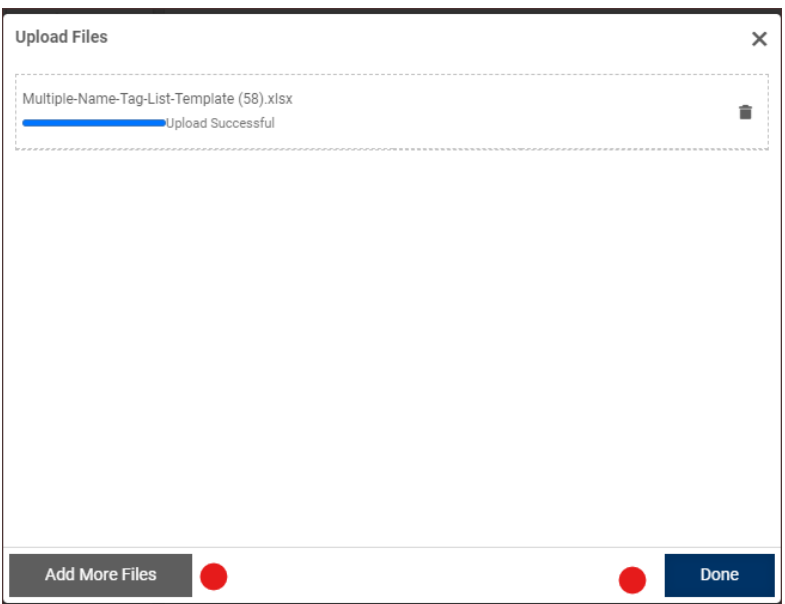

• **Note option to choose Pin Backer instead of Magnetic Backer if you prefer.**

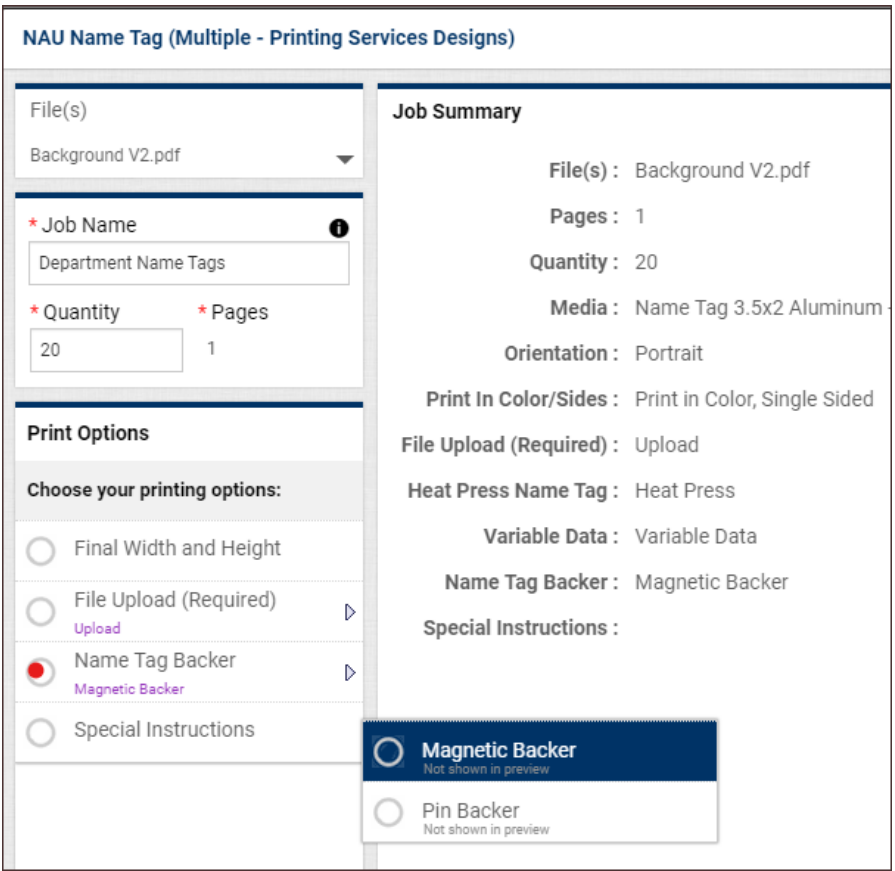

• **Add to Cart and follow the prompts to complete your order.**

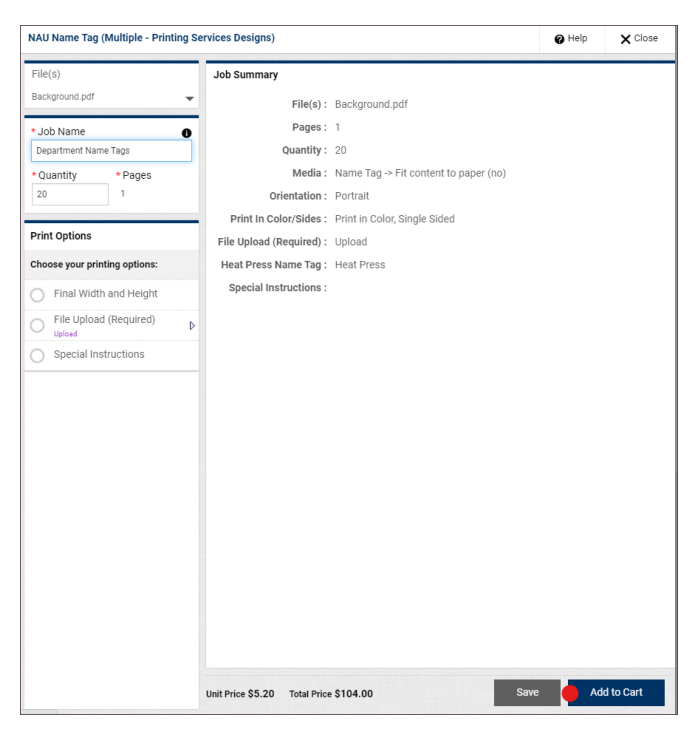

• **A pdf proof will be emailed to you for your approval before order is moved into production.**